## **Инструкция для работы студентов в дистанционном режиме**

- 1. Заходим в Личный кабинет на сайте ОмГТУ:<https://omgtu.ru/>
- 2. Чтобы получить задание от преподавателя, заходим на Студенческий портал в раздел Контактная работа.

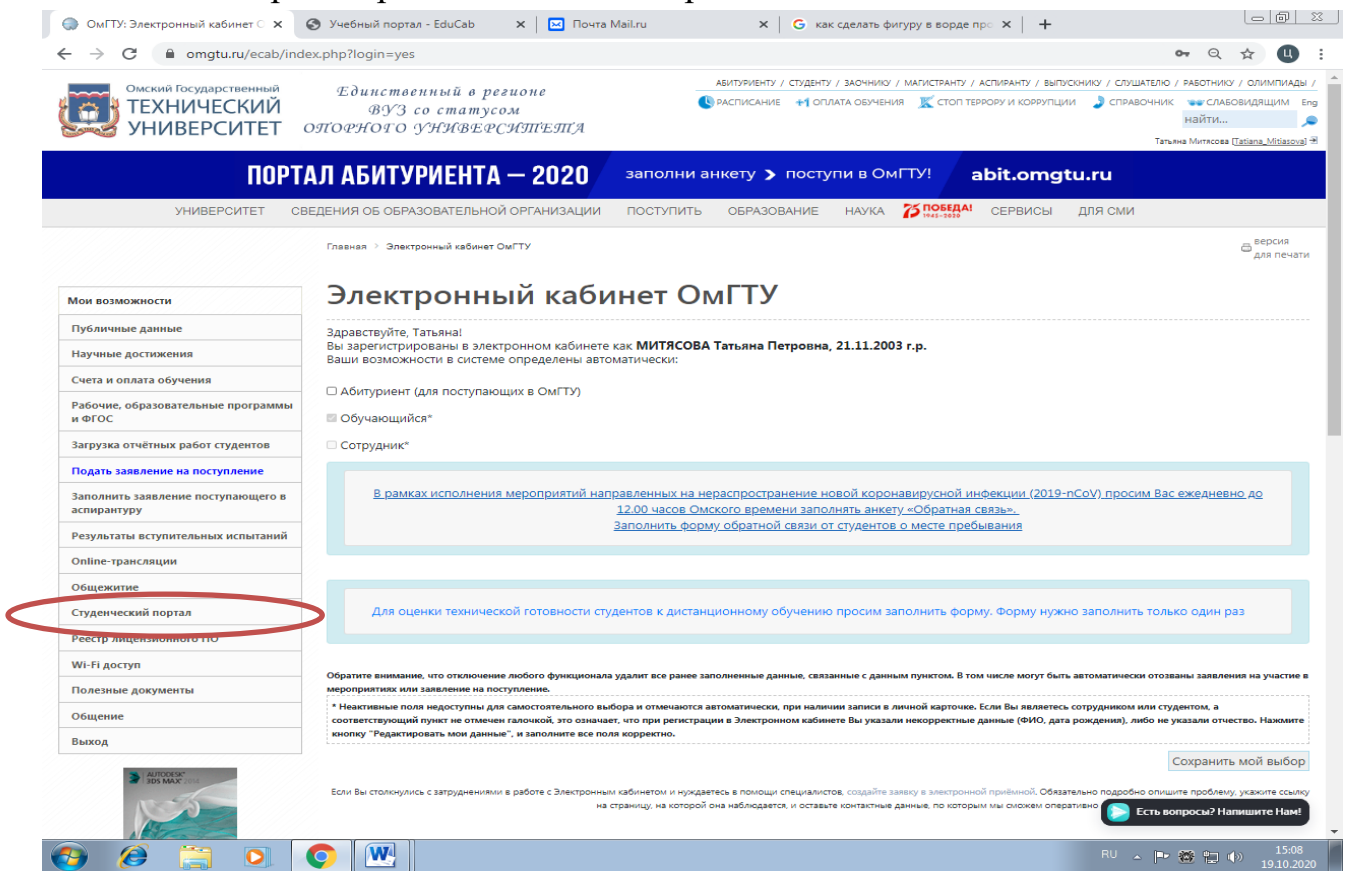

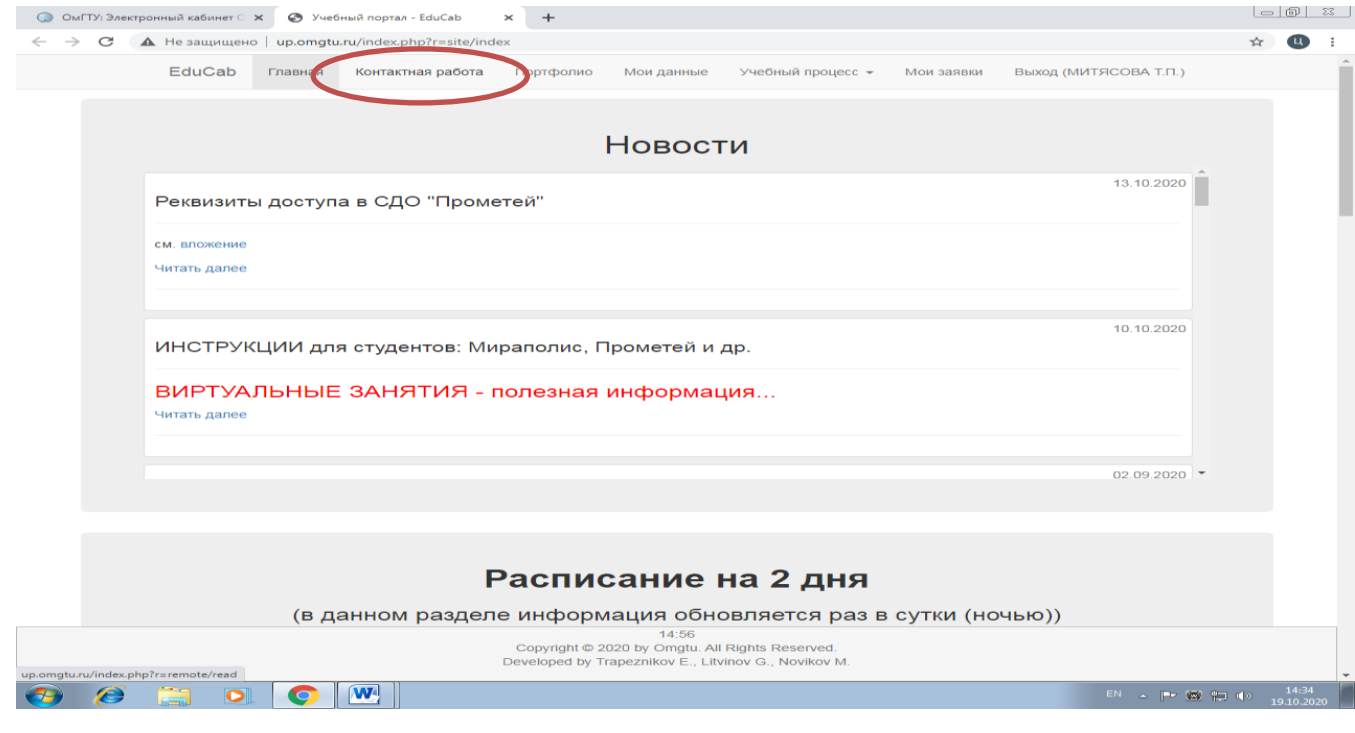

## 3.Выбираем необходимую дисциплину и скачиваем задание от преподавателя.

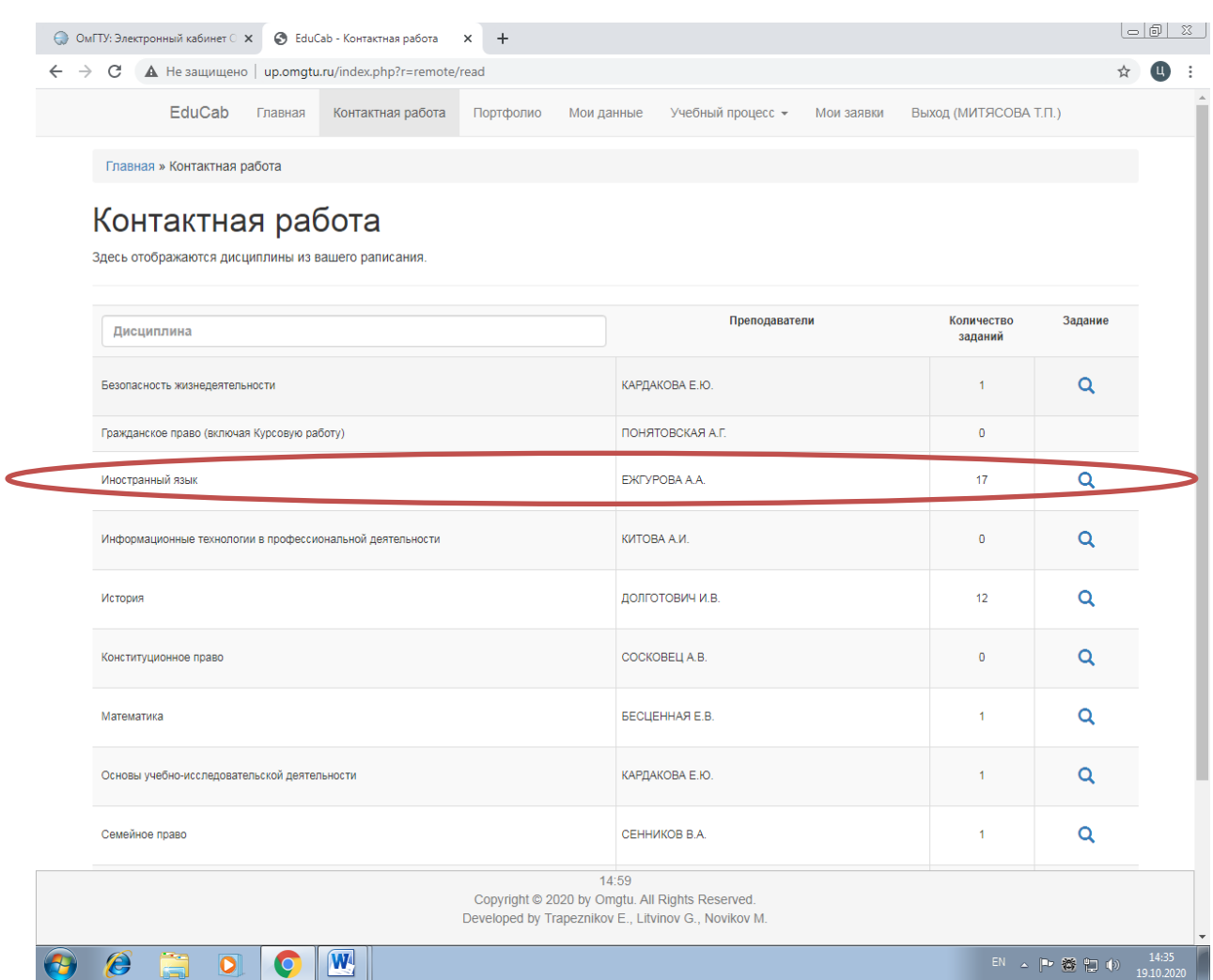

Если вид работы – лекция, то проходим по ссылке-приглашению в видеоконференцию. Перед занятием необходимо установить приложение, указанное преподавателем (Zoom, Мираполис, Discord или Skype и т.д ).

4.Чтобы загрузить готовые работы преподавателю, нужно:

- зайти в раздел Загрузка отчетных работ студентов;
- выбрать учебный год (2020/2021 уч.год);

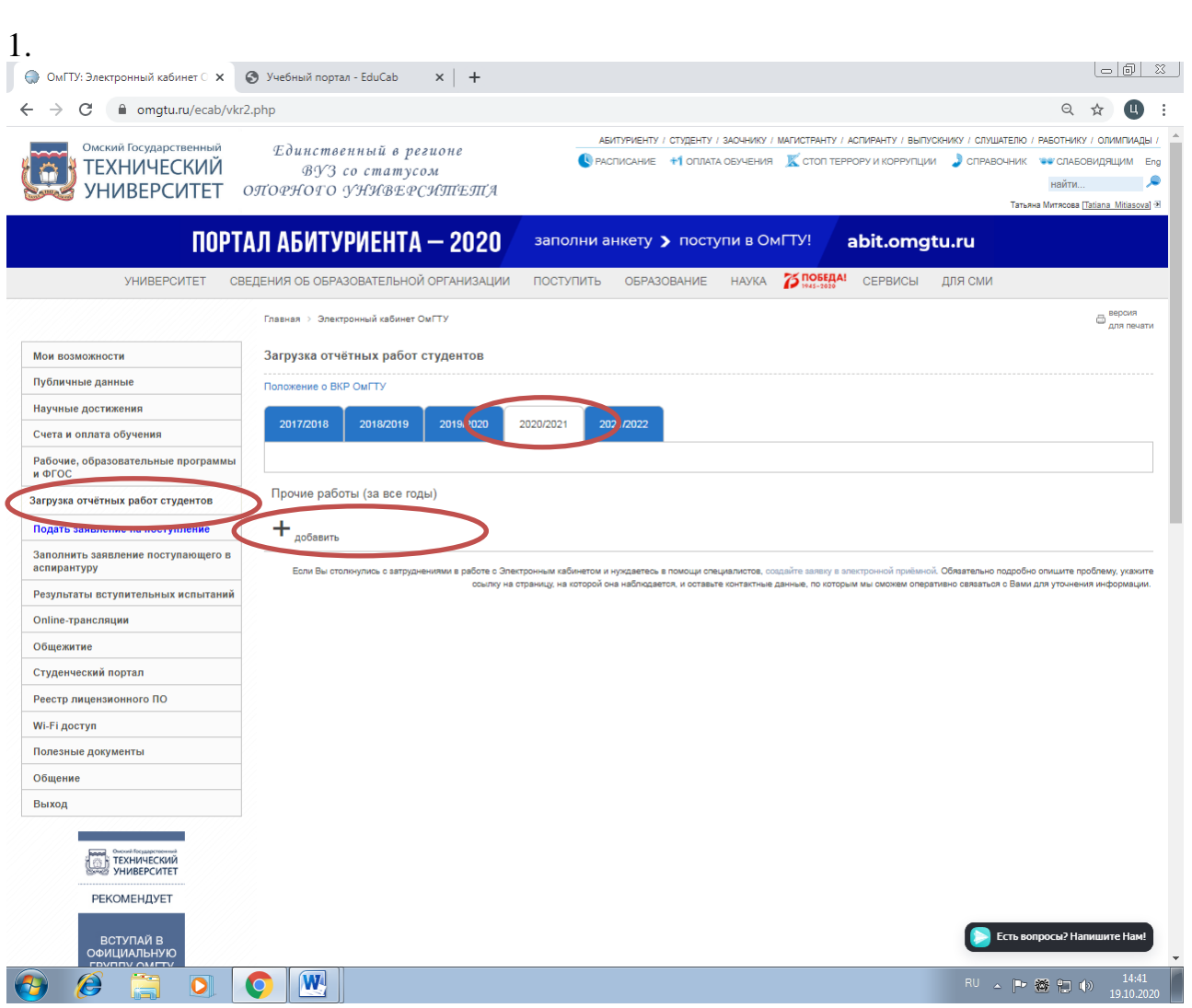

нажать Добавить.

5. Выбираем нужную дисциплину. В названии работы пишем Вид работы и ее номер (например, Домашняя работа №1).

6. Загрузить работу в формате **PDF!**

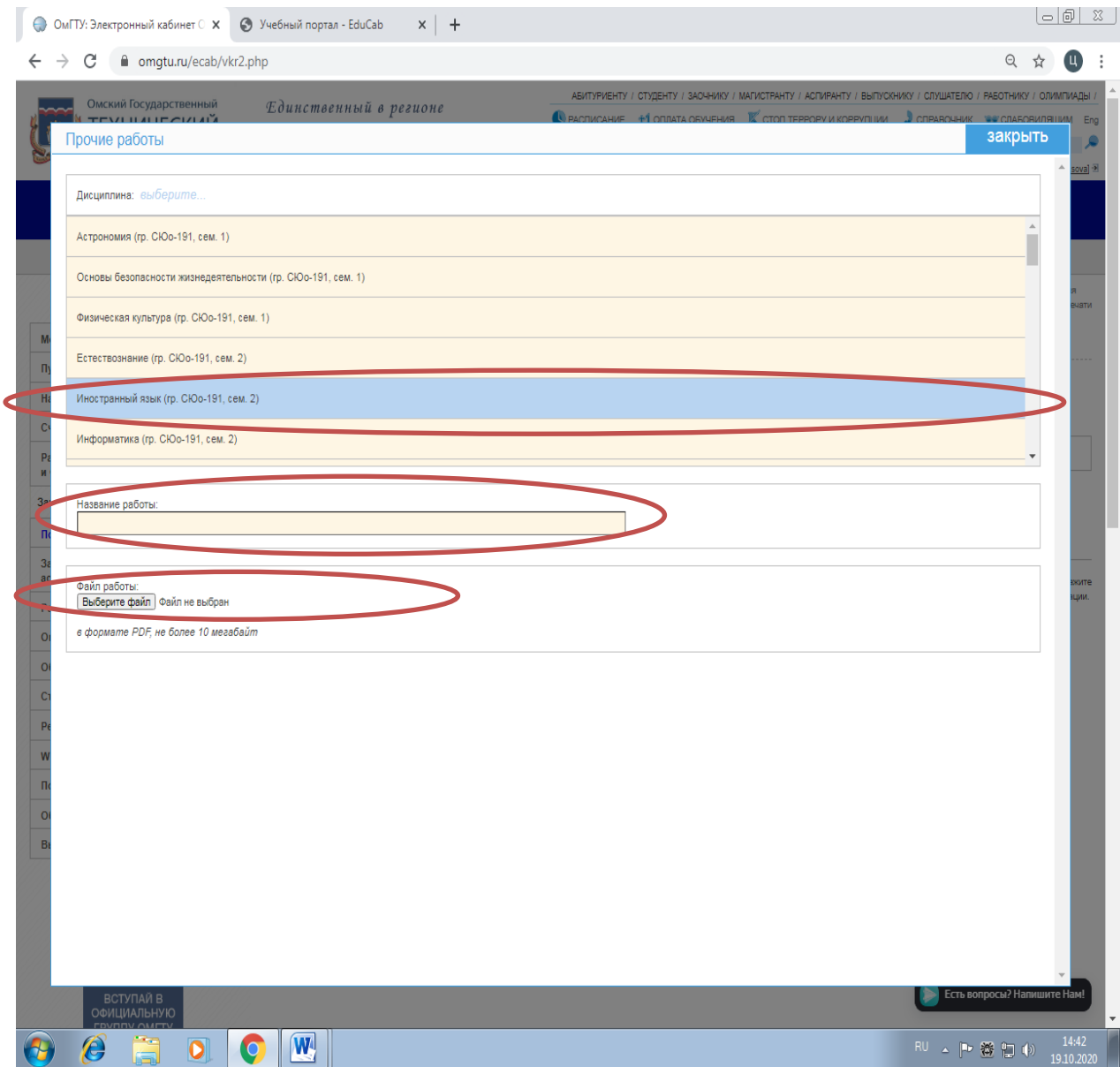